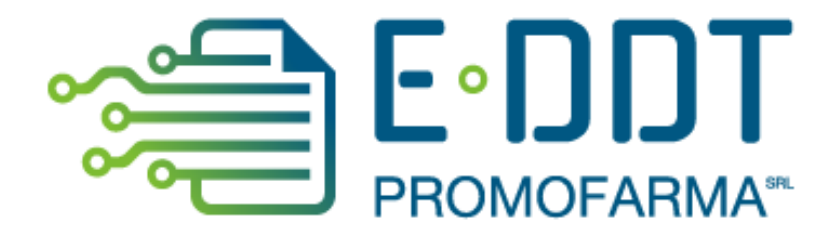

# *Conservazione a norma degli e-DDT*

*Guida alla sottoscrizione e al rinnovo del contratto* 

Versione 1.1 del 26/04/2023

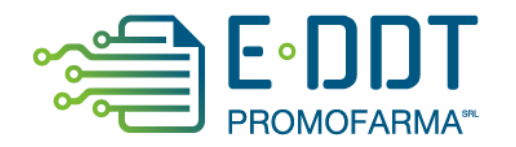

In questa guida, sono illustrati i passi da seguire per rinnovare o sottoscrivere ex novo, il contratto del servizio di conservazione degli e-DDT.

Il servizio e-DDT di Promofarma ha lo scopo di conservare a norma di legge per 10 anni i documenti di trasporto emessi in formato elettronico dai grossisti aderenti all'iniziativa di Promofarma.

#### **Procedura da seguire per il rinnovo/sottoscrizione dei contratti**

1. Accedere all'area riservata del sito [www.federfarma.it,](http://www.federfarma.it/) inserendo le proprie credenziali di accesso. Se non si fosse registrati, effettuare la registrazione cliccando sull'apposito pulsante ("Registrati");

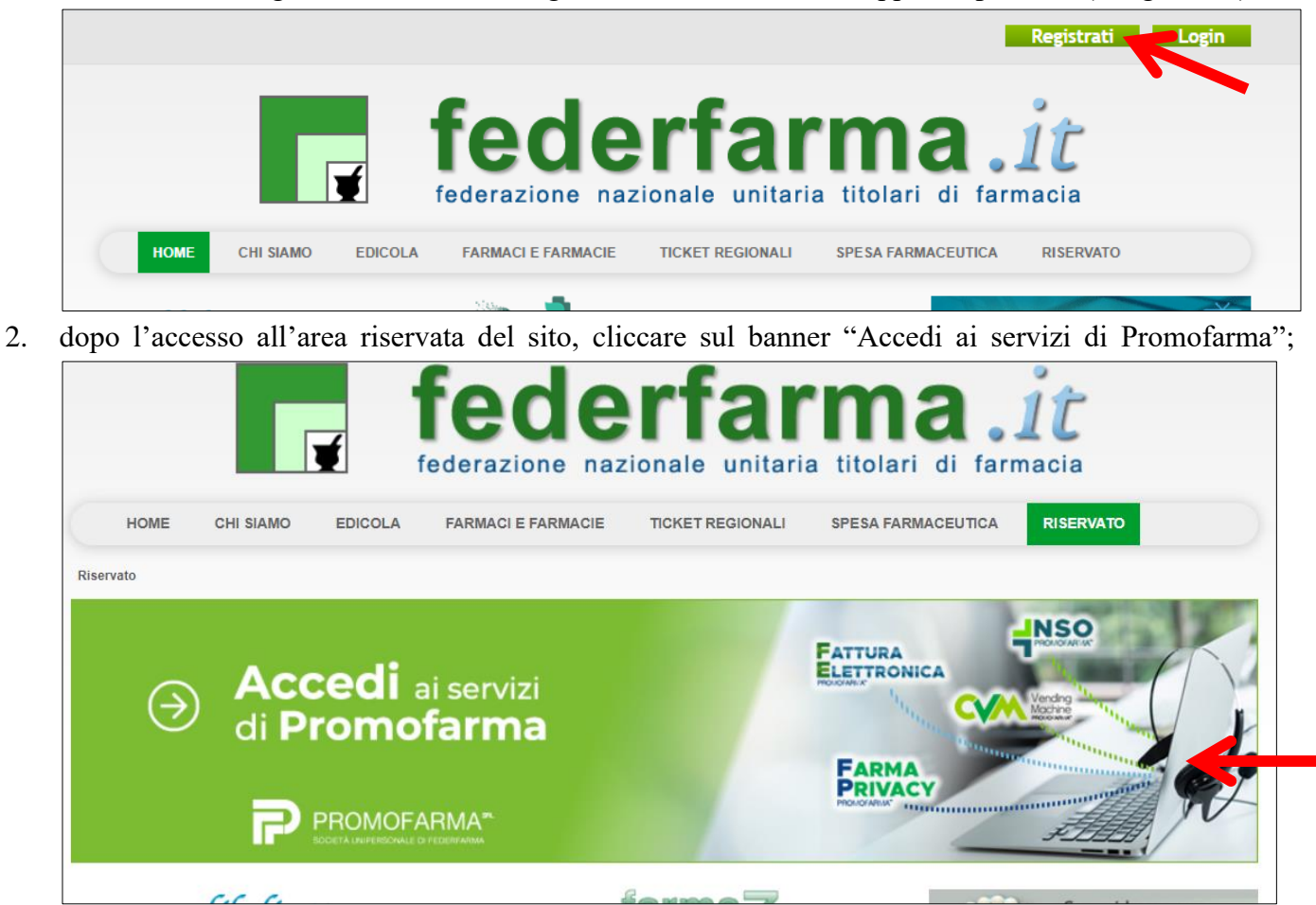

3. espandere la tendina "Menù" del riquadro "E-DDT" e cliccare sul link "Presentazione" se è la prima volta che fai il contratto

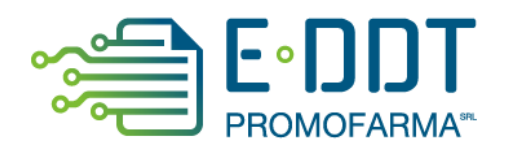

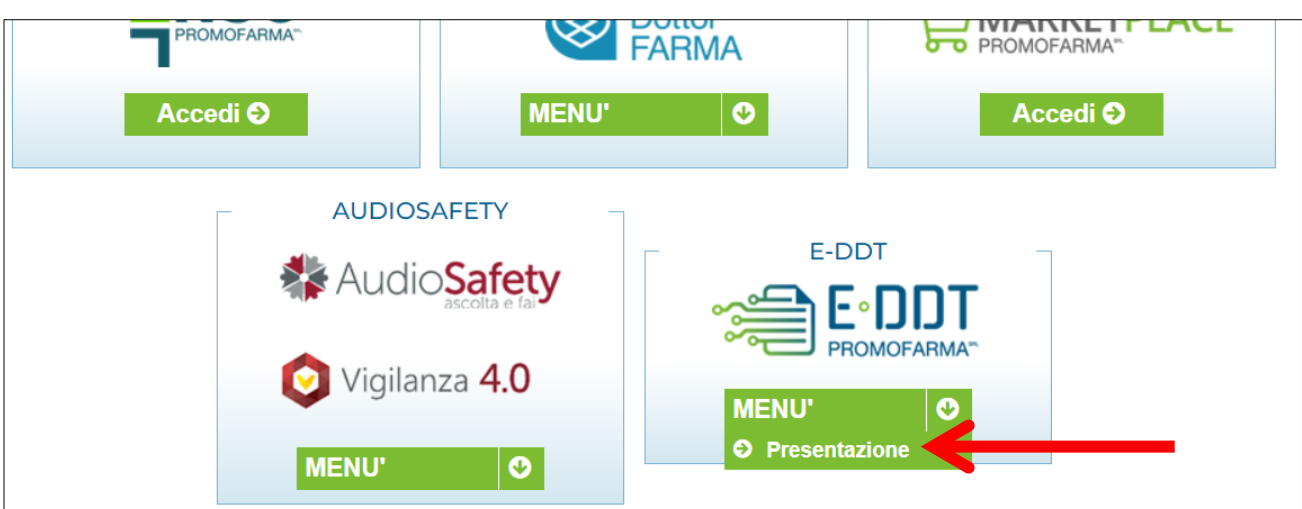

4. nella pagina che segue, dopo aver visualizzato una breve presentazione del servizio, cliccare sul pulsante "Sottoscrivi il contratto" in fondo alla pagina;

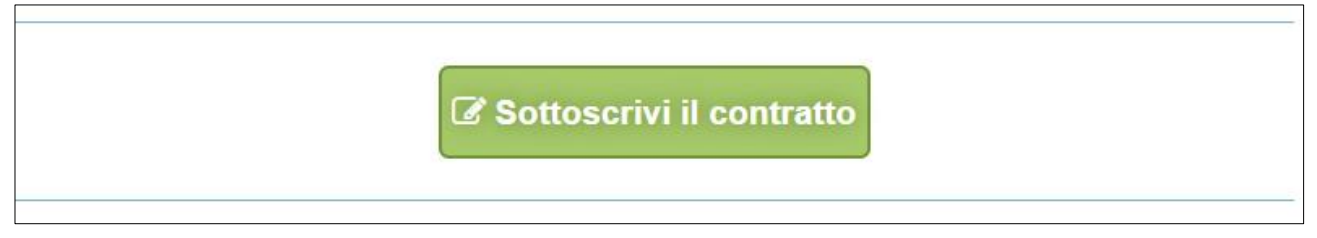

5. Nella pagina successiva verranno proposti i dati risultanti dall'iscrizione al sito [www.federfarma.it.](http://www.federfarma.it/) E' fondamentale controllare con cura che siano corretti e, in caso contrario, procedere alle necessarie correzioni.

**Si segnala che non è possibile correggere i seguenti dati: (a) Nome e cognome, (b) Codice Fiscale; (c) Partita IVA. Nel caso che tali dati risultassero errati, è necessario procedere ad una nuova iscrizione al sito [www.federfarma.it](http://www.federfarma.it/) indicando i dati corretti.** Si raccomanda una particolare attenzione in merito al controllo dei dati in quanto quelli risultanti verranno indicati per l'emissione della fattura;

➔ **Attenzione!** Si prega, inoltre, di prestare cura alla compilazione del campo relativo alla casella PEC, dato che tutte le comunicazioni verranno inviate all'indirizzo indicato.

6. Dopo aver verificato/corretto i propri dati, cliccare "Conferma e sottoscrivi il contratto" in fondo;

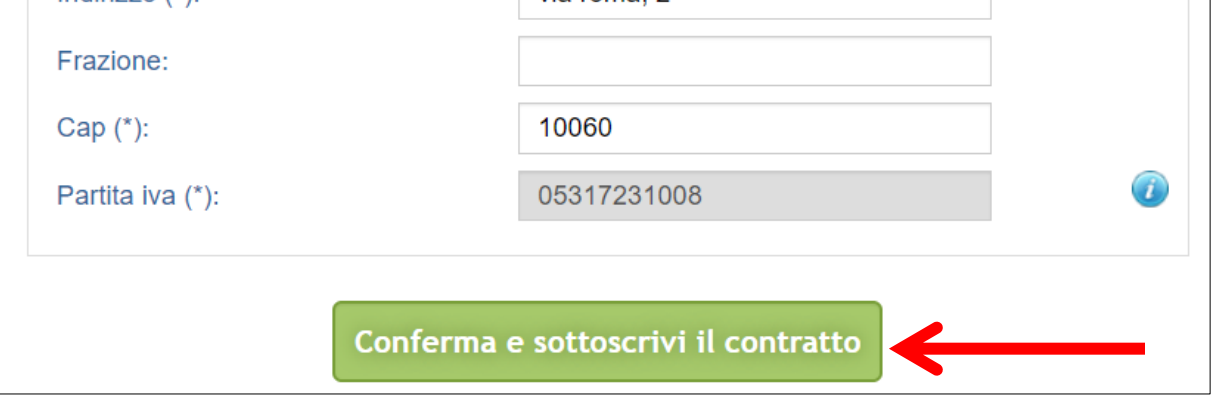

7. Nella pagina seguente si visualizzerà il messaggio di conferma, cliccare sul link "Paga ora" per procedere con il pagamento del servizio;

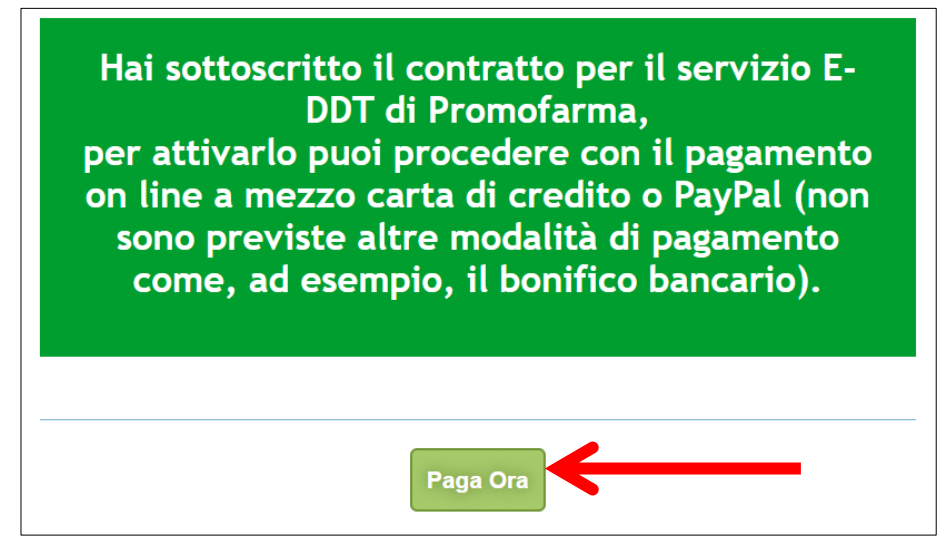

# **MODALITA' DI PAGAMENTO**

Per attivare il servizio, è necessario provvedere al pagamento.

**Il pagamento può essere effettuato solamente on line utilizzando la Carta di Credito oppure con PayPal**;

- **→** Attenzione! Non sono previste altre modalità di pagamento, come ad esempio il bonifico bancario.
- 1. Dopo aver cliccato il bottone "Paga ora" si accederà direttamente alla pagina dei gagamenti;
- 2. Indicare il codice destinatario oppure la casella PEC utilizzata per ricevere la fattura elettronica relativa all'acquisto del servizio;

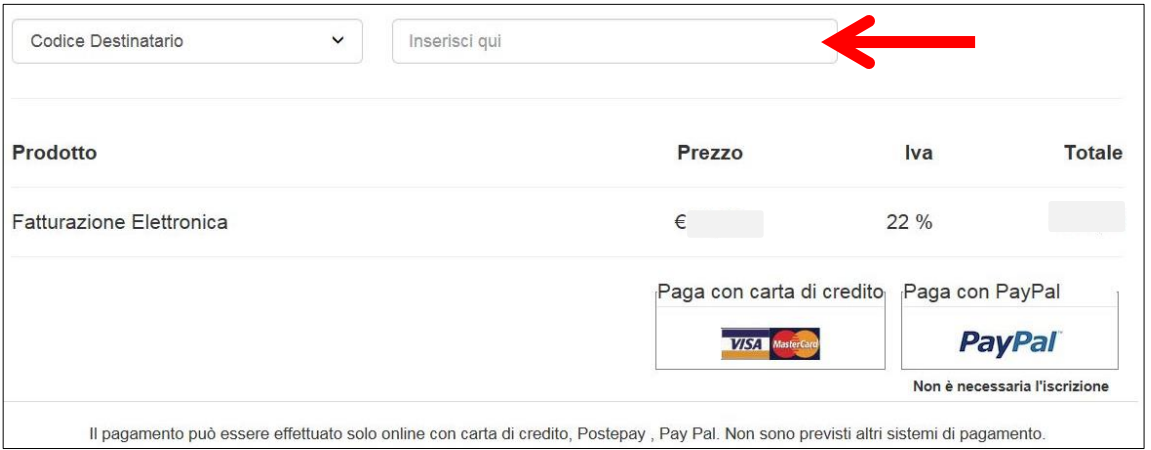

3. Cliccare su "Paga con carta di credito" oppure su "Paga con PayPal. Per quanto riguarda il pagamento con carta di credito, si segnala che **sono utilizzabili anche carte prepagate e Postepay**. Se non si dispone di una carta di credito intestata alla farmacia, ai fini fiscali può essere utilizzata una carta di credito personale e considerare l'acquisto come un'uscita di cassa; la spesa potrà essere così ricondotta alla contabilità della farmacia.

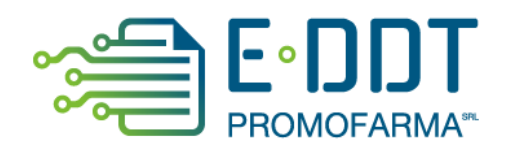

# **Pagamento con carta di credito**

Se vuoi pagare con la tua carta di credito cliccare su "Paga con carta di credito";

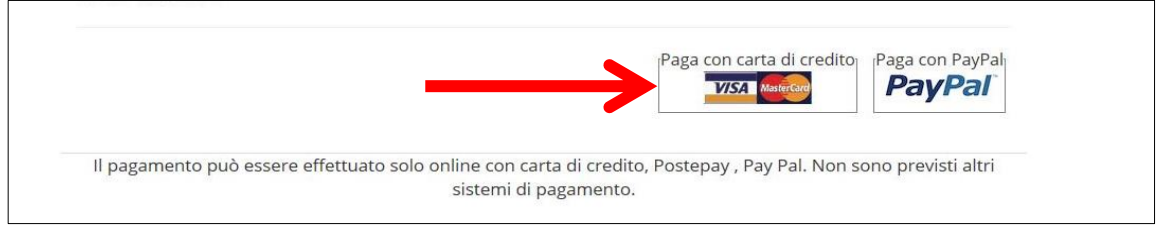

Nella pagina successiva riempire il form con i dati della propria carta di credito e cliccare su "Prosegui";

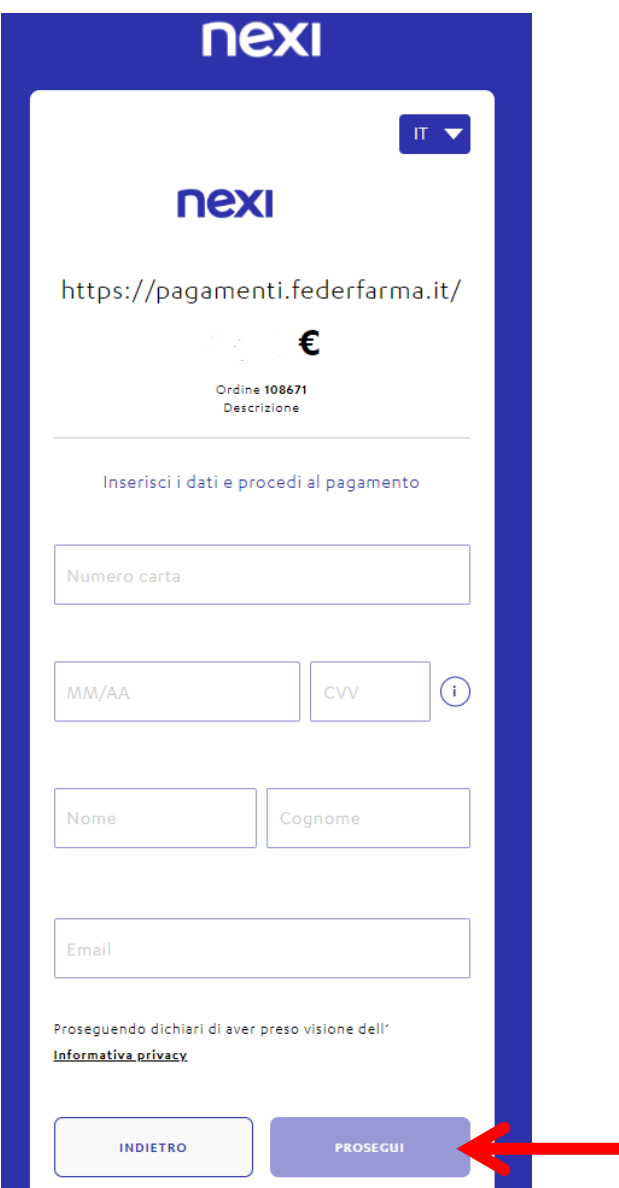

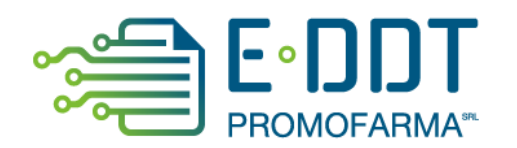

# **Pagamento tramite PayPal**

Se vuoi pagare tramite PayPal cliccare su "Paga con PayPal";

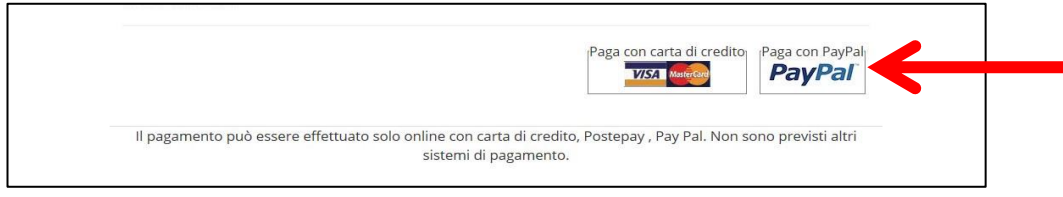

Il servizio PayPal prevede una duplice possibilità di pagamento:

- a) Tramite un proprio account, per tutti i soggetti che sono registrati o si registrano a tale servizio;
- b) Mediante carta di credito senza necessità di avere una registrazione o un account PayPal.

Se non si possiede un account PayPal, cliccare su "Paga con una carta";

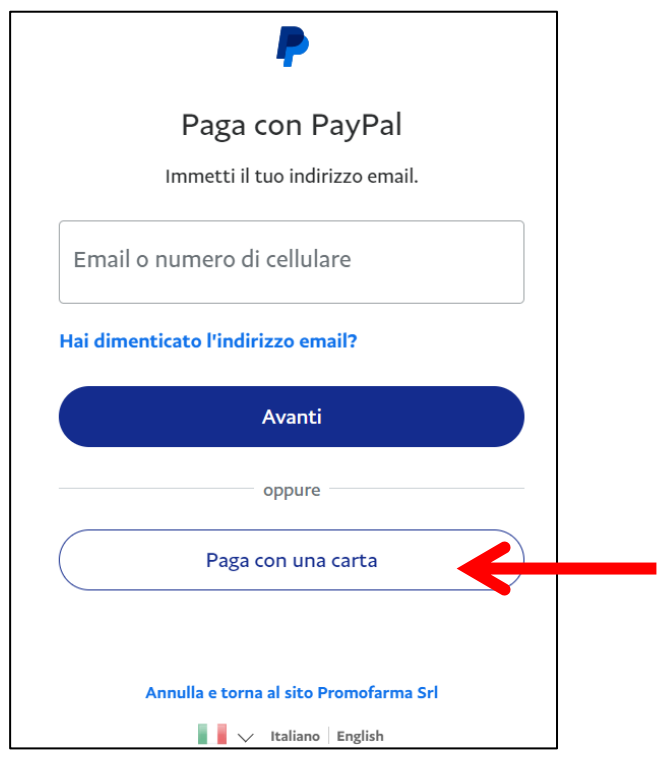

Nella schermata successiva inserire la propria casella mail e cliccare sul pulsante" Vai al pagamento";

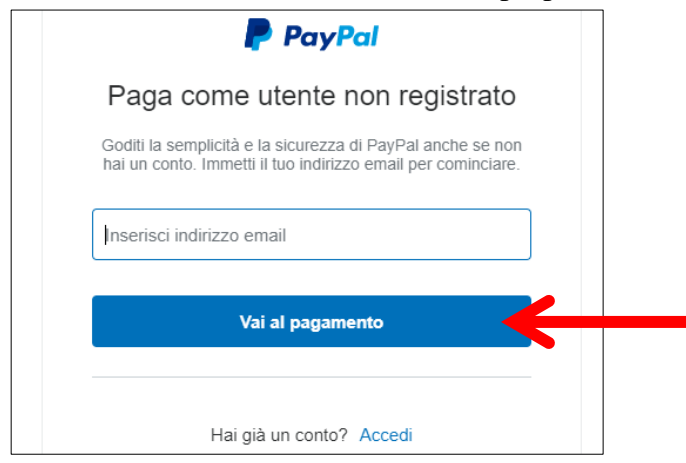

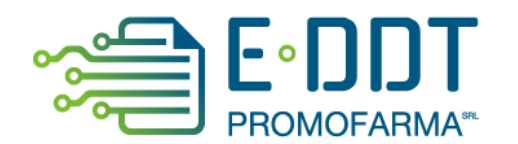

Compilare i campi relativi al pagamento e cliccare su "Continua";

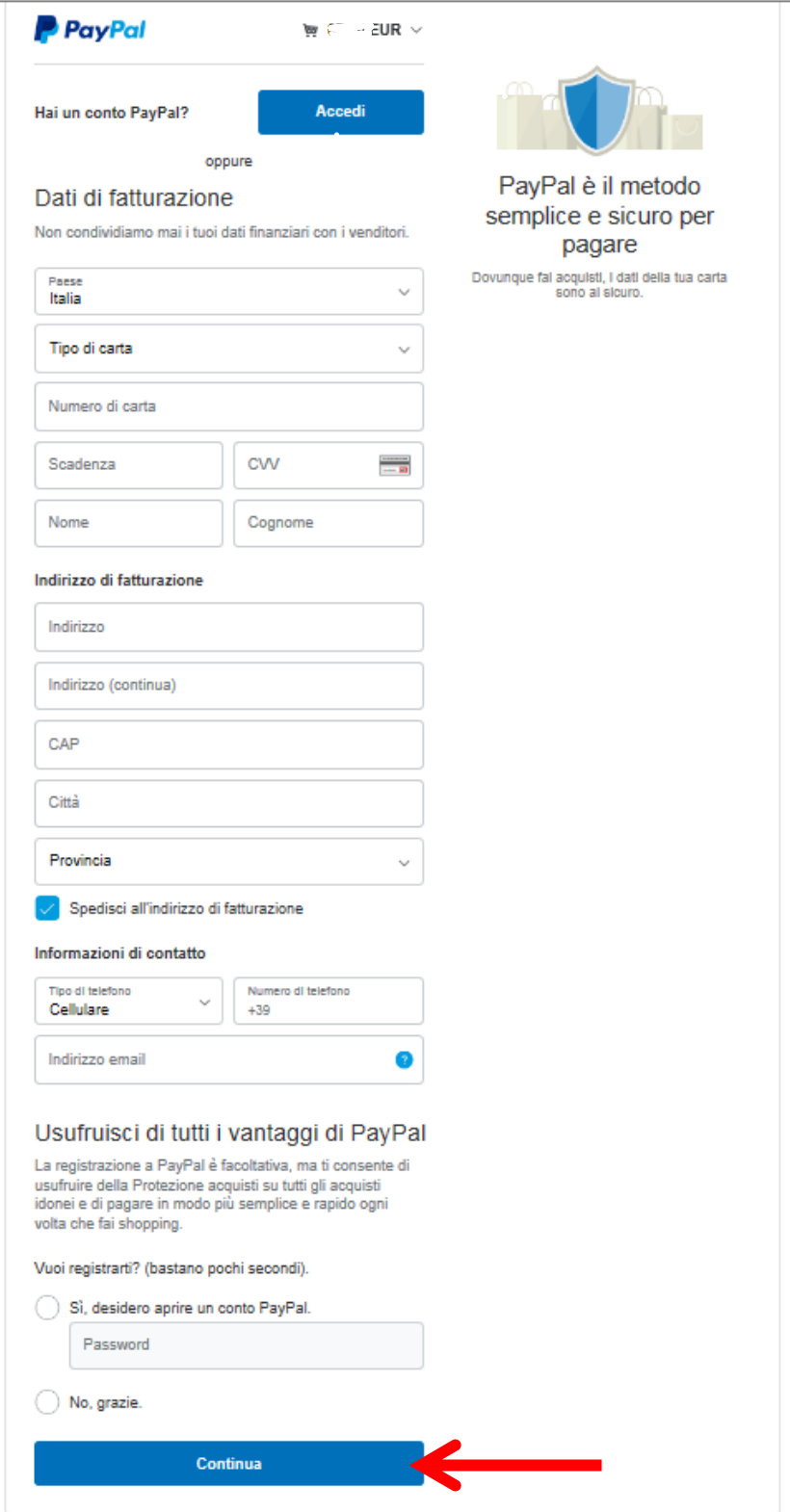

Dopo aver perfezionato il contratto si potrà accedere all'applicazione.

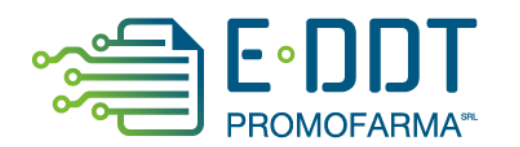

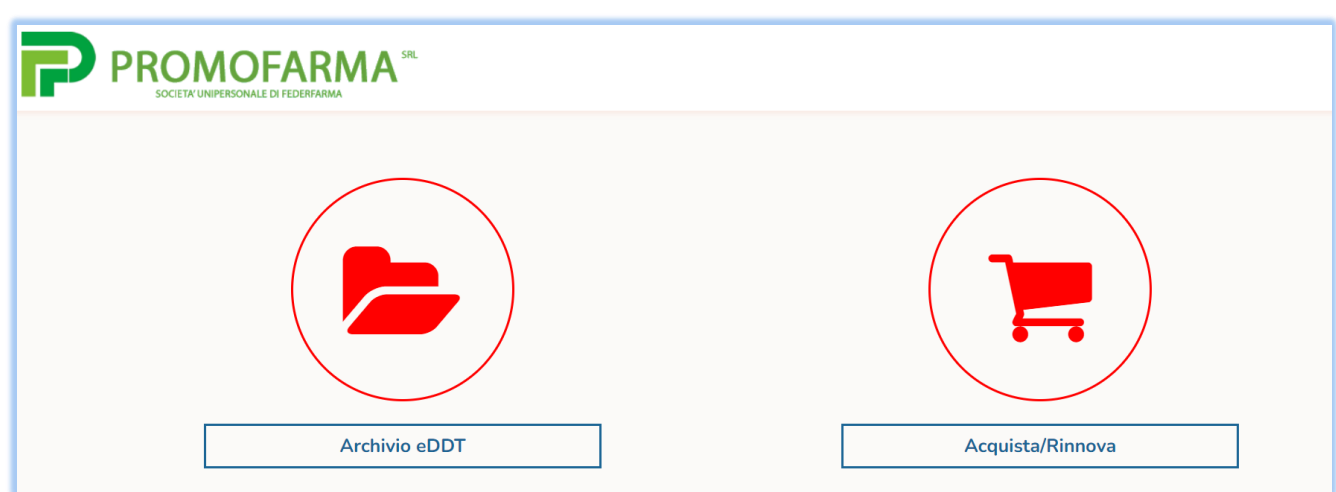

Nell'archivio e-DDT si visualizzeranno i documenti inviati dai grossisti via via che questi li renderanno disponibili in piattaforma. La visualizzazione non è in tempo reale di emissione.

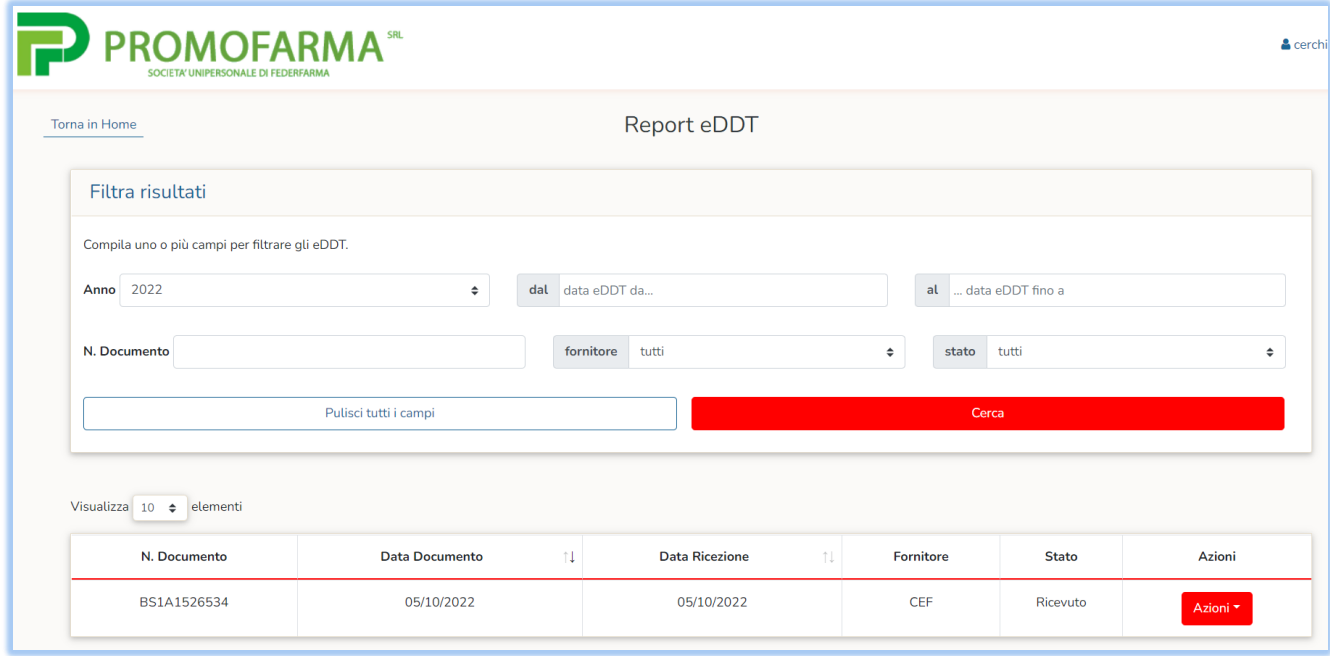

Cliccando sul bottone "Azioni" a destra di ciascun documento è possibile scaricarne l'XML o visualizzare un PDF. I documenti saranno visibili in piattaforma per 18 mesi

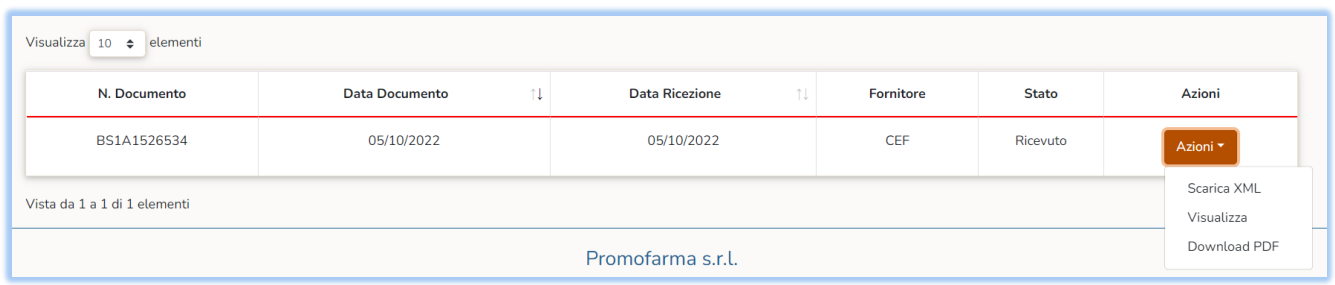